# <span id="page-0-0"></span>Ćwiczenia z grafiki komputerowej 4 PRACA NA WARSTWACH

Miłosz Michalski

Institute of Physics Nicolaus Copernicus University

Październik 2015

1 / 14

 $QQ$ 

イロト 不優 トメ ヨト スヨト 一番

**Opis zadania [Obrazy do ćwiczeń](obrazyCw4/.)** 

Zadania ilustrują techniki użycia warstw w tworzeniu grafiki cyfrowej. Podstawowe narzędzia — **warstwy**, tryby ich łączenia i maski przezroczystości.

- a) Montaż grafiki z wielu obrazów podstawowych
- b) dodawanie liternictwa
- c) efekty 3D cienie
- d) kolorowanie obrazów w skali szarości
- d) efekty przezroczystości kanał alfa i maski przezroczystości
- e) podkładanie tła

Załączone materiały do ćwiczeń zawierają niezbędne obrazy składowe i wzór montażu do wykonania przy użyciu ww. technik

K ロ > K @ > K 경 > K 경 > 시 경  $299$ 3 / 14

Operacje "kopiuj–wklej" przeważnie tworzą nowe warstwy (w GIMPie wymagana rejestracja nowej warstwy)

- Operacje "kopiuj–wklej" przeważnie tworzą nowe warstwy (w GIMPie wymagana rejestracja nowej warstwy)
- Warstwy dziedziczą tryb (GS, RGB itp) od oryginalnego obrazu (tła)

- Operacje "kopiuj–wklej" przeważnie tworzą nowe warstwy (w GIMPie wymagana rejestracja nowej warstwy)
- Warstwy dziedziczą tryb (GS, RGB itp) od oryginalnego obrazu (tła)

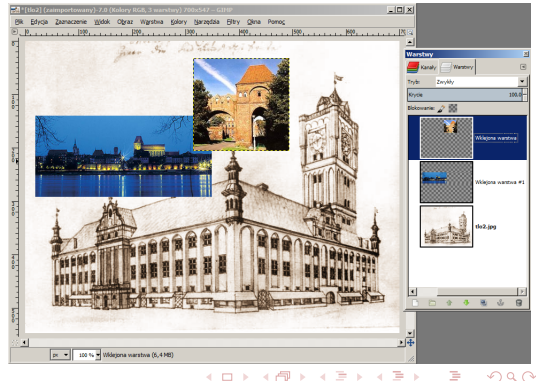

- Operacje "kopiuj–wklej" przeważnie tworzą nowe warstwy (w GIMPie wymagana rejestracja nowej warstwy)
- Warstwy dziedziczą tryb (GS, RGB itp) od oryginalnego obrazu (tła)
- **•** Indywidualny rozmiar każdej z warstw, możliwość regulacji

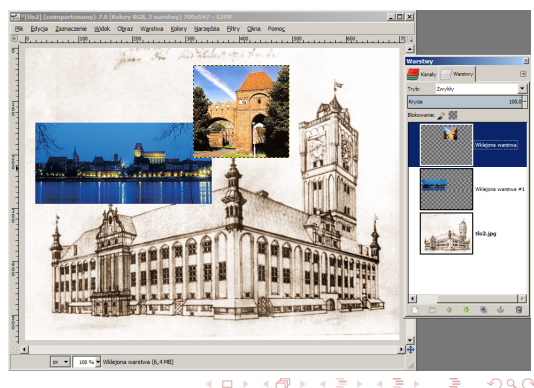

- Operacje "kopiuj–wklej" przeważnie tworzą nowe warstwy (w GIMPie wymagana rejestracja nowej warstwy)
- Warstwy dziedziczą tryb (GS, RGB itp) od oryginalnego obrazu (tła)
- **•** Indywidualny rozmiar każdej z warstw, możliwość regulacji
- Zapis w standardowych formatach (jpg, png) wymaga "spłaszczenia" obrazu

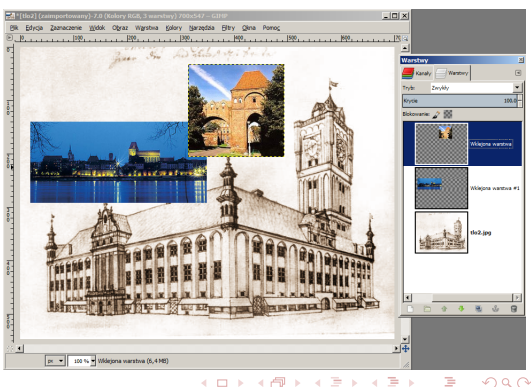

3 / 14

# Warstwy: montaż liternictwa

イロト イタト イミト イミト 一毛  $299$ 4 / 14

#### <span id="page-9-0"></span>Warstwy: montaż liternictwa

Dodanie liternictwa tworzy nową warstwę

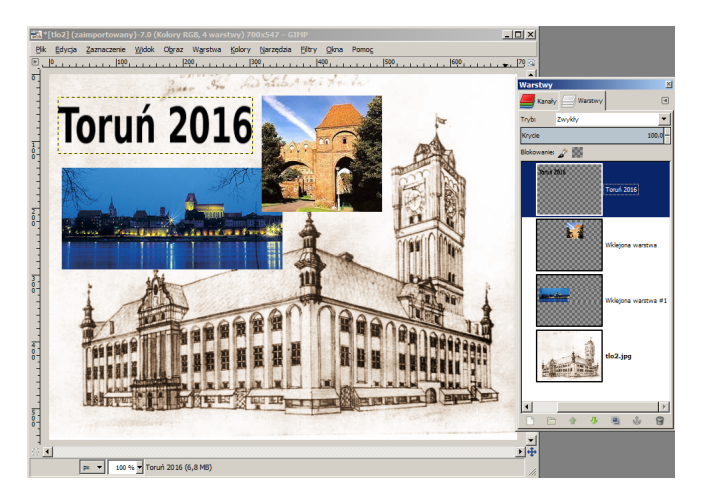

<span id="page-10-0"></span>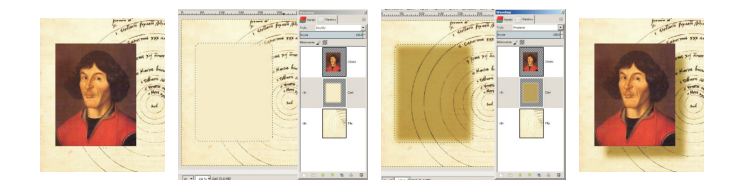

イロト イタト イミト イミト 一毛  $299$ 5 / 14

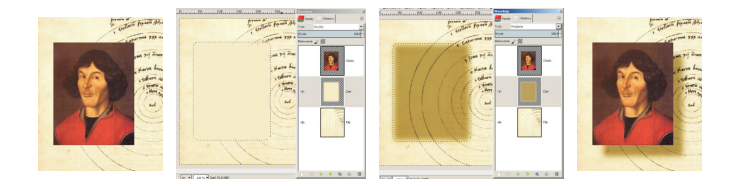

Budujemy obraz z warstwami "Tło" i "Obiekt"

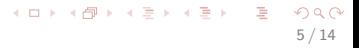

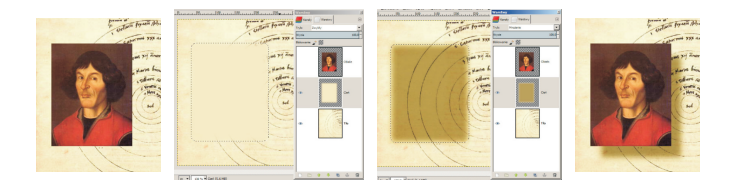

- Budujemy obraz z warstwami "Tło" i "Obiekt"
- Dodajemy nową warstwę "Cień" pomiędzy nimi

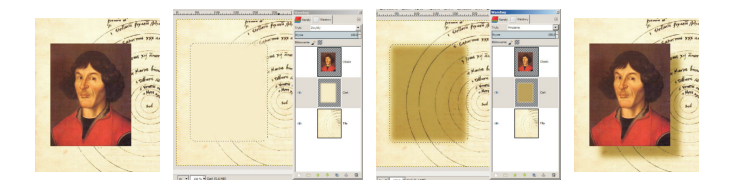

- Budujemy obraz z warstwami "Tło" i "Obiekt"
- Dodajemy nową warstwę "Cień" pomiędzy nimi
- Tworzymy zaznaczenie zgodne z kształtem obiektu i zmiękczamy jego krawędzie

5 / 14

(ロトス部)→ (差)→ (差)→

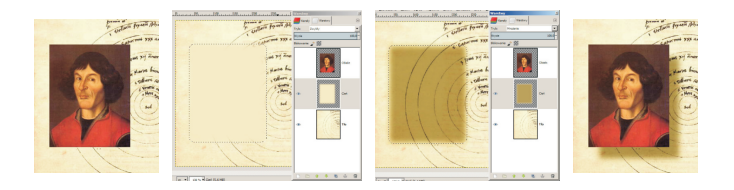

- Budujemy obraz z warstwami "Tło" i "Obiekt"
- Dodajemy nową warstwę "Cień" pomiędzy nimi
- Tworzymy zaznaczenie zgodne z kształtem obiektu i zmiękczamy jego krawędzie
- Wypełniamy je kolorem pobranym próbnikiem z tła

<span id="page-15-0"></span>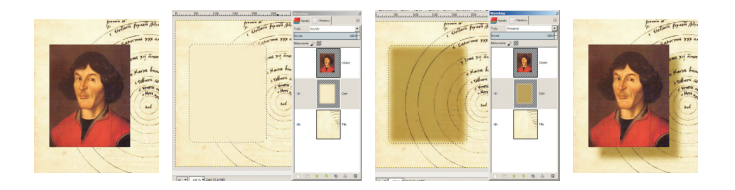

- Budujemy obraz z warstwami "Tło" i "Obiekt"
- Dodajemy nową warstwę "Cień" pomiędzy nimi
- Tworzymy zaznaczenie zgodne z kształtem obiektu i zmiękczamy jego krawędzie
- Wypełniamy je kolorem pobranym próbnikiem z tła
- Dla warstwy "Cień" włączamy tryb **Mnożenie** i regulujemy intensywność cienia przez przyciemnienie jego koloru (przy pomocy krzywych)

<span id="page-16-0"></span>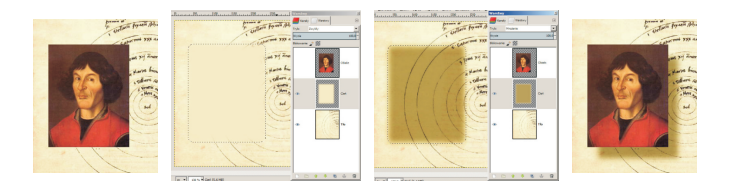

- Budujemy obraz z warstwami "Tło" i "Obiekt"
- Dodajemy nową warstwę "Cień" pomiędzy nimi
- Tworzymy zaznaczenie zgodne z kształtem obiektu i zmiękczamy jego krawędzie
- Wypełniamy je kolorem pobranym próbnikiem z tła
- Dla warstwy "Cień" włączamy tryb **Mnożenie** i regulujemy intensywność cienia przez przyciemnienie jego koloru (przy pomocy krzywych)
- Przesuwamy warstwę "Cień" do porząd[ane](#page-15-0)[j p](#page-17-0)[o](#page-9-0)[z](#page-10-0)[y](#page-16-0)[c](#page-17-0)[ji](#page-0-0)

<span id="page-17-0"></span>-<br>1944 - Sammen Marine, franco este <del>comercialiste allegabit</del><br>1944 - Sagnetadas prima madatado tene metropoli emiti Arto<br>1944 - Antonio de Santon - Francesco e filhoman<br>1944 - Partido de Santon - Francesco e filhoman circlain fixare phone Tomobile James phone former or come contains THE XXX AND TENOT 1 drog Timobilis rich Loome تسولمه  $m<sub>orb</sub>$  $\frac{1}{4}$ ł, ٠  $\frac{1}{n}$  $m\bar{u}$  $-$ Inderanne ryforadier Nam and algun mode illa the maturi curfinnat nos alía, nor via apparent 

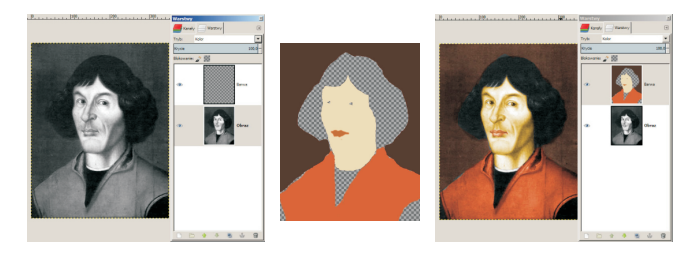

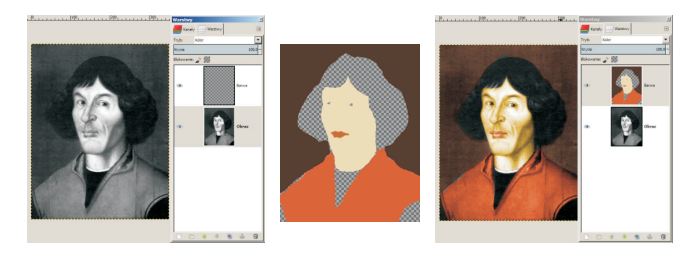

Obraz w skali szarości podnosimy do reprezentacji RGB

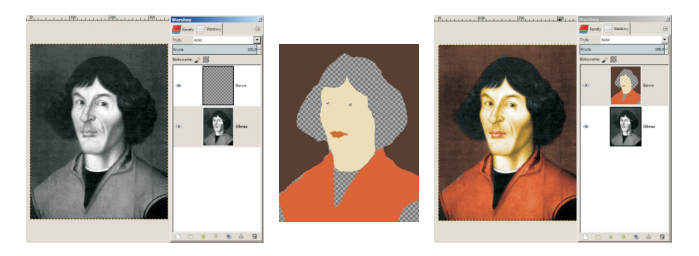

- Obraz w skali szarości podnosimy do reprezentacji RGB
- Dodajemy nową warstwę i włączamy dla niej tryb **Kolor**

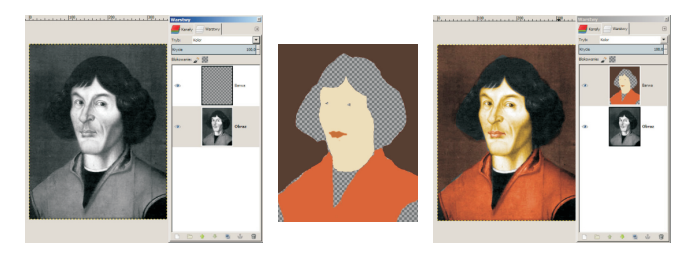

- Obraz w skali szarości podnosimy do reprezentacji RGB
- Dodajemy nową warstwę i włączamy dla niej tryb **Kolor**
- Nanosimy barwę na tę warstwę

# Warstwy: efekty przezroczystości

K ロ > K @ > K 경 > K 경 > 시 경  $299$ 8 / 14

## Warstwy: efekty przezroczystości

- W obrazie wielowarstwowym każda warstwa wyposażona jest w dodatkowy **kanał alfa**, kodujący przez odcienie szarości przezroczystość (stopień krycia) poszczególnych pikselków:
	- biały (255): pełne krycie
	- czarny (0): pełna przezroczystość

# Warstwy: efekty przezroczystości

- W obrazie wielowarstwowym każda warstwa wyposażona jest w dodatkowy **kanał alfa**, kodujący przez odcienie szarości przezroczystość (stopień krycia) poszczególnych pikselków: — biały (255): pełne krycie
	- czarny (0): pełna przezroczystość
- Brak bezpośredniego dostępu do kanału alfa, modyfikacja przez tzw. **maskę przezroczystości** warstwy

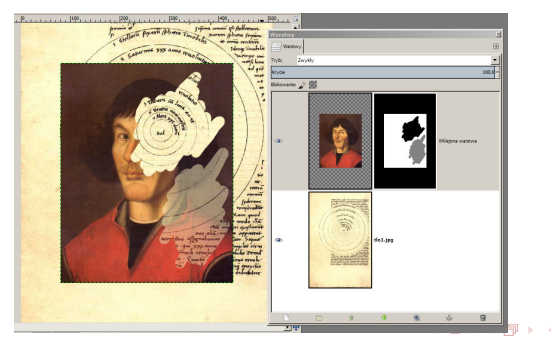

8 / 14

K ロ > K @ > K 경 > K 경 > 시 경  $2Q$ 9 / 14

Operowanie maskami z poziomu menu "Warstwa *→* Maska"

- Operowanie maskami z poziomu menu "Warstwa *→* Maska"
- "Zastosuj maskę": zawartość maski jest zapisywana do kanału alfa warstwy (maska jest przy tym usuwana)

- Operowanie maskami z poziomu menu "Warstwa *→* Maska"
- "Zastosuj maskę": zawartość maski jest zapisywana do kanału alfa warstwy (maska jest przy tym usuwana)
- Podczas tworzenia maski można określić jej początkowy stan jako aktualną zawartość kanału alfa
	- "Kanał alfa" kopiowanie
	- "Przeniesienie kanału alfa" wycięcie i wklejenie kanału do maski

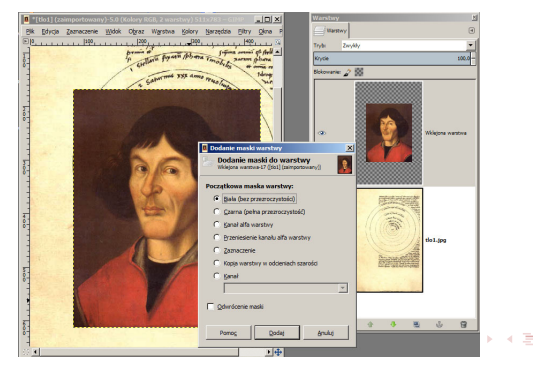

9 / 14

∢ ∃ »

# Warstwy: efekt przenikania

イロト 不優 トイモト イモト 一番  $\Omega$ 10 / 14

Tworzymy obraz dwuwarstwowy (obrazy zachodzą na siebie)

- Tworzymy obraz dwuwarstwowy (obrazy zachodzą na siebie)
- Dopasowujemy rozmiar płótna obrazu i same warstwy

# Warstwy: efekt przenikania

- Tworzymy obraz dwuwarstwowy (obrazy zachodzą na siebie)
- Dopasowujemy rozmiar płótna obrazu i same warstwy
- Dodajemy maskę przezroczystości górnej warstwy i wypełniamy ją gradientem czerń–biel

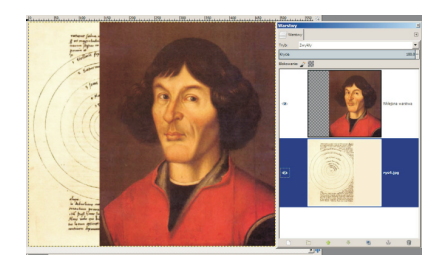

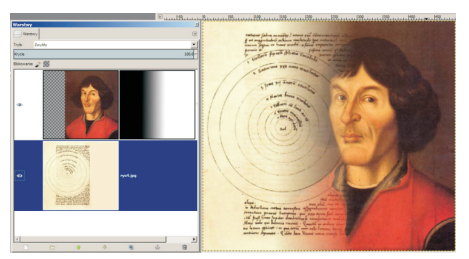

K ロ X x 何 X x モ X x モ X → 三 电 → の Q Q → 11 / 14

Do montażu nowego tła (np. nieba) użyjemy odpowiednio zbudowanej maski przezroczystości

- Do montażu nowego tła (np. nieba) użyjemy odpowiednio zbudowanej maski przezroczystości
- Tło powinno być nieco większe od obrazu by można było swobodnie dopasować odpowiedni jego fragment

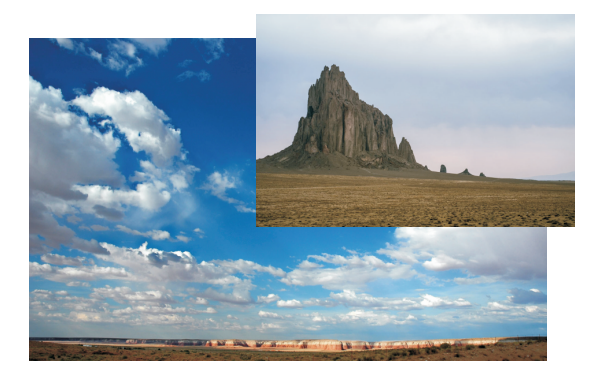

K ロ X x 何 X x モ X x モ X → 三 电 → の Q Q → 12 / 14

Tworzymy obraz dwuwarstwowy i zaznaczamy odp. fragment górnej warstwy (np. narzędziem "różdżka")

- Tworzymy obraz dwuwarstwowy i zaznaczamy odp. fragment górnej warstwy (np. narzędziem "różdżka")
- Korygujemy ręcznie szczegóły zaznaczenia, rozszerzamy je o 1 piksel i rozmywamy na 2 piksele

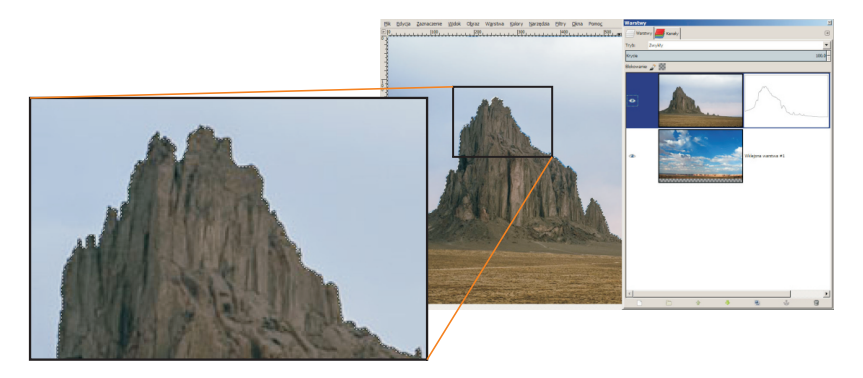

K ロ X x 何 X x モ X x モ X → 三 电 → の Q Q → 13 / 14

Pracując na masce przezroczystości, wypełniamy zaznaczenie czernią (w przypadku montażu nieba — gradientem lekko rozjaśniającym się nad horyzontem)

- Pracując na masce przezroczystości, wypełniamy zaznaczenie czernią (w przypadku montażu nieba — gradientem lekko rozjaśniającym się nad horyzontem)
- Przesuwamy warstwę tła wybierając najlepszą kompozycję, po czym kadrujemy obraz do ostatecznych rozmiarów

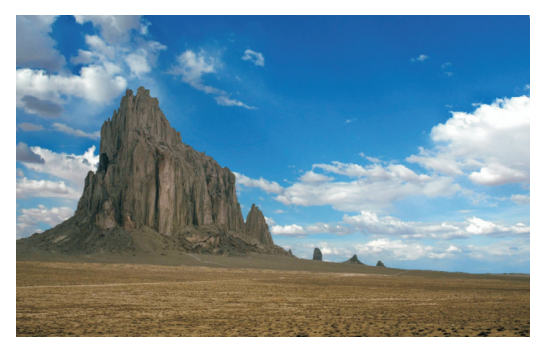

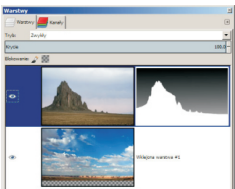